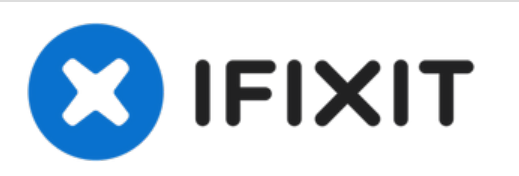

# **iMac Intel 21.5**インチ **Retina 4K Display 2019 PRAM**バッテリーの交換

iMac Intel 21.5インチ Retina 4K Display 2019 PRAMバッテリーの交換

作成者: Adam O'Camb

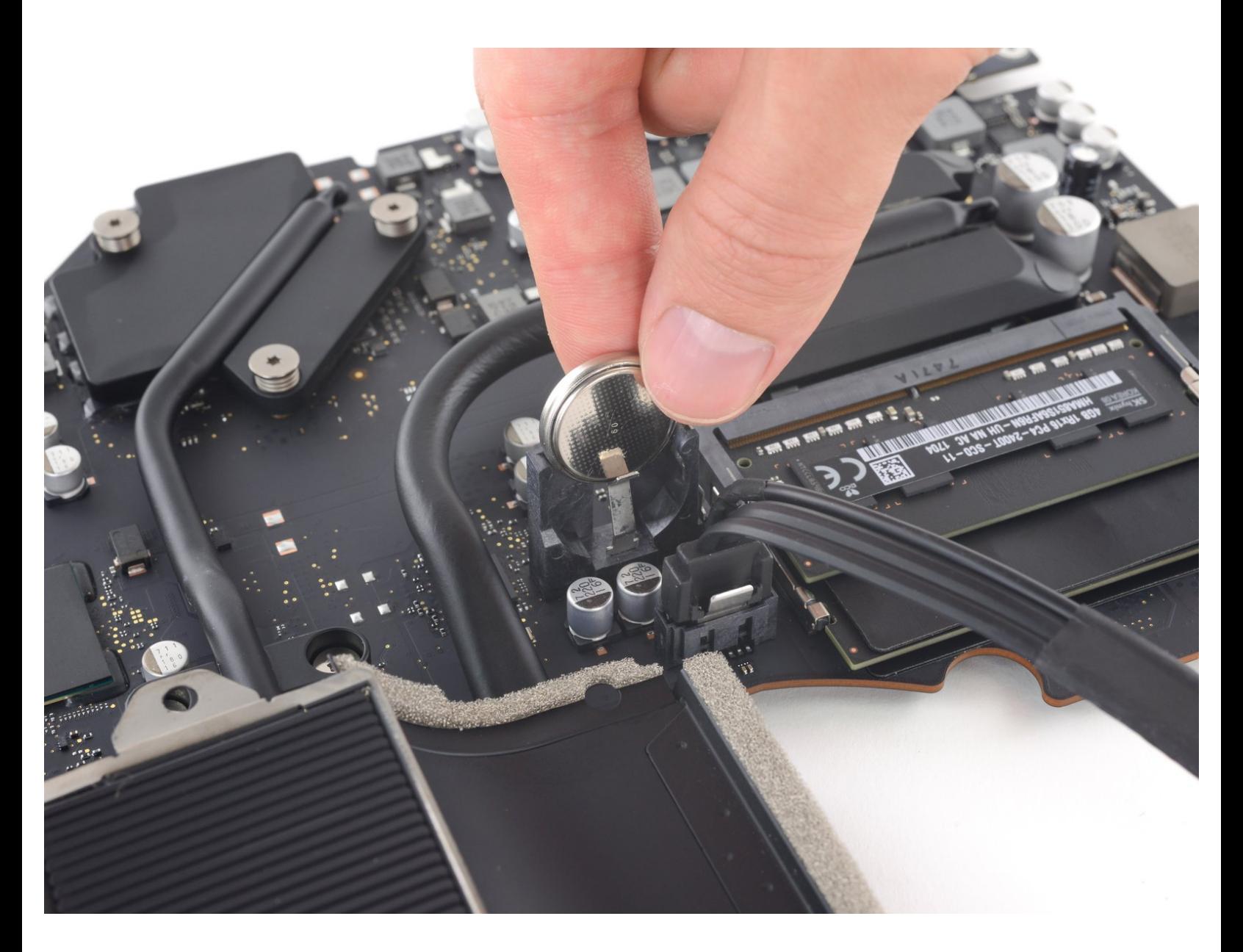

# はじめに

このガイドを参照して、iMac Intel 21.5インチ Retina 4K Display 2019 PRAMバッテリーの交換をし ます。PRAMバッテリーはロジックボードの裏側に搭載されています。そのため、ロジックボード を取り出す作業が含まれます。

このガイド中の画像で、旧モデルのiMacが使用されているものが複数かります。外見上の若干の違 いはありますが、作業に影響はありません。

このガイドでは、大型コンデンサを含む電源を取り扱います。 **iMac**のプラグを抜き、電源ボタンを **10**秒以上長押しして、コンデンサを放電します。 ボードの端を持ち、表面のコンポーネントに触れ ないでください。

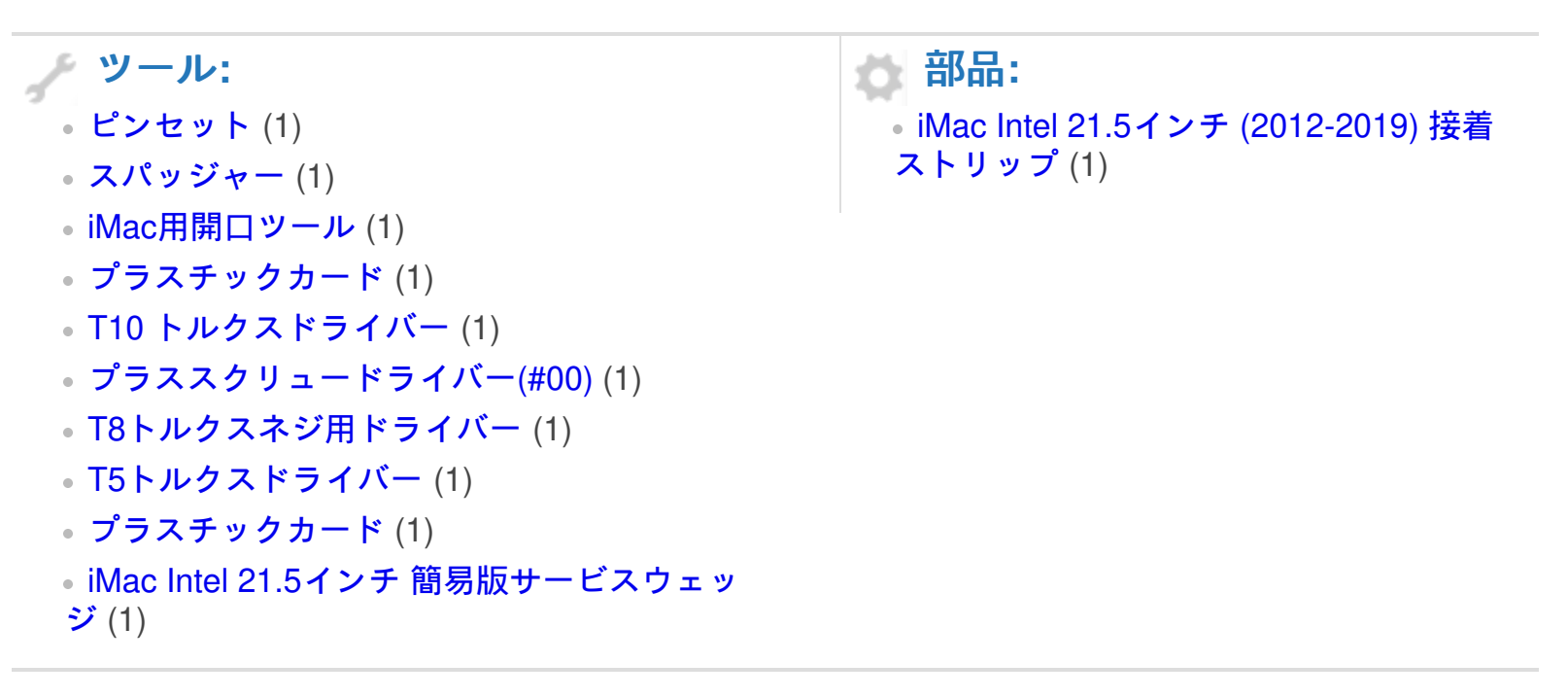

#### 手順 **1 — iMac**作業用サポートをインストールします。

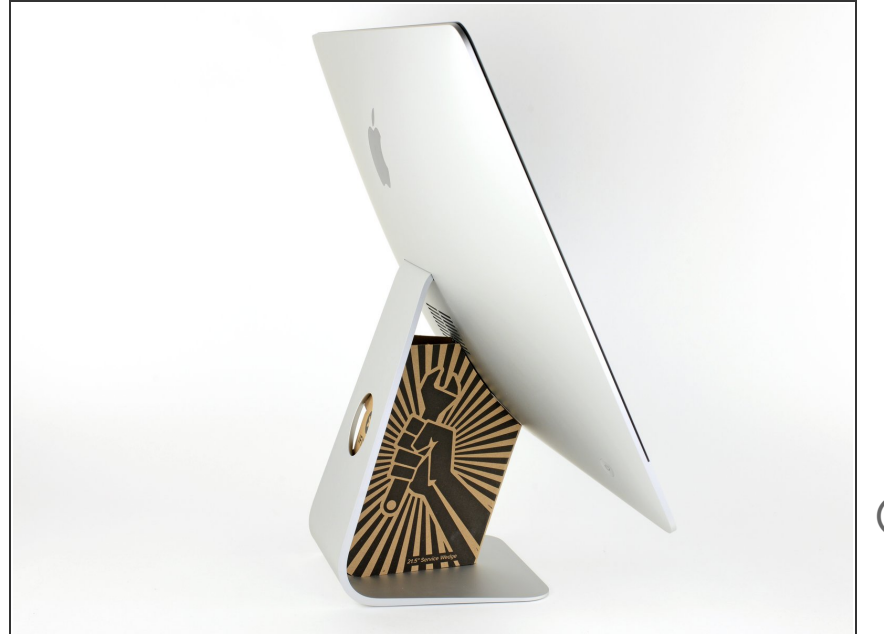

- **ヒンジを外すと、iMacはバランスが** 取れなくなり、作業が難しくなりま す。iMac Service Wedgeがあれば修 理作業は素早く、簡単ですが、なく ても対応できます。
	- $\left(\widehat{i}\right)$  <u>iFixit[の梱包用ボックス](https://jp.ifixit.com/Store/Tools/iMac-Intel-21-5-Inch-Cardboard-Service-Wedge/IF145-470)</u>を使って ウェッジ用サポートを作ることが できます。こちらから<mark>組み立てガ</mark> イドを参照してください。
- **iMac**の作業を始める前に、コン ピューターの電源を外して電源の キャパシタを放電するため約10秒間 電源を押し続けてください。
- キャパシタの鉛や、電源の裏側にあ る露出した半田付け接合部分に接触 しないよう、特にご注意ください。 基盤の端のみを持ってください。

ã"ã®æ–‡æ›¸ã¯2022-04-07 12:36:11 AM (MST)ã«ä½œæˆã•ã,Œã¾ã—ãŸã€,

#### 手順 **2 —** 開口ツールを差し込みます。

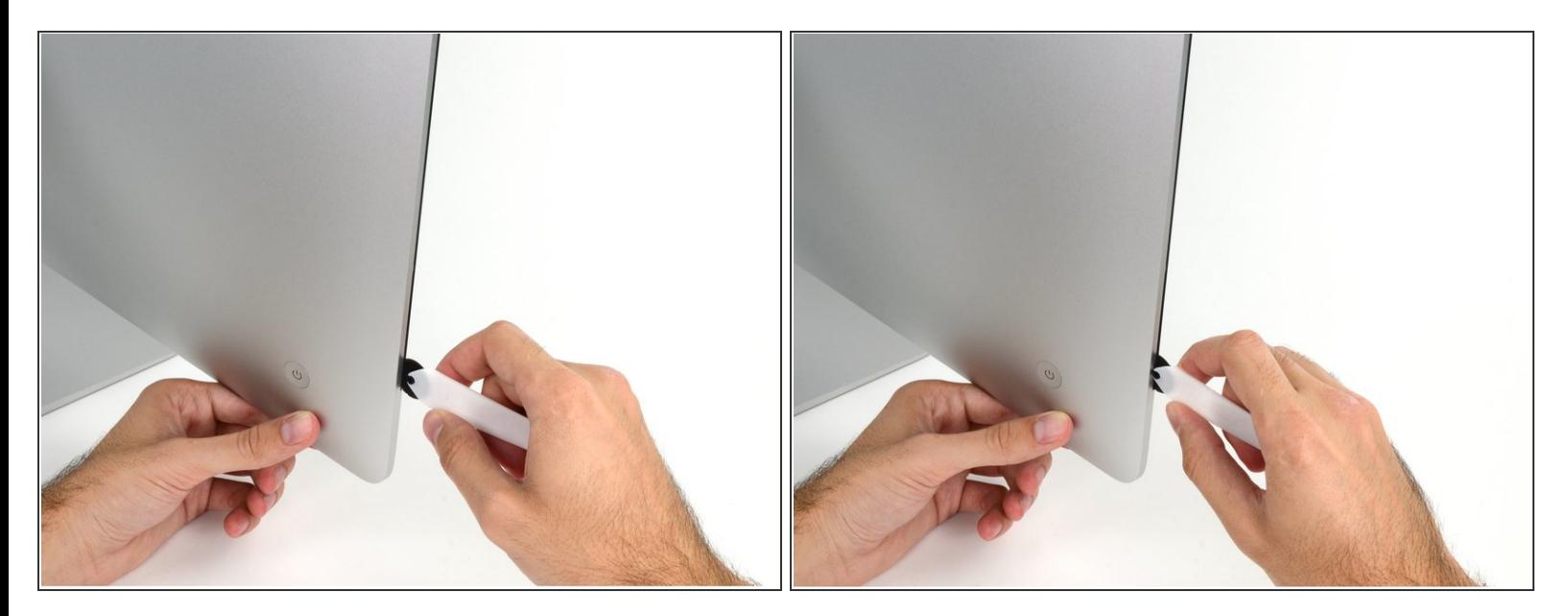

- **iMac用開口ツールをガラスパネルと背面エンクロージャーの間の隙間に差し込みます。電源ボタ** ン付近のディスプレイの左側に挿入します。
- iMac開口ツール上の回転軸を押し込んでもディスプレイの奥深くまで届きません。もし異なる ツールを使用する場合、ディスプレイから9.5mm以上は差し込まないでください。それ以上深く 差し込むと、アンテナケーブルに深刻なダメージを与えてしまいます。

## 手順 **3 —** ディスプレイ用接着剤を切開します。

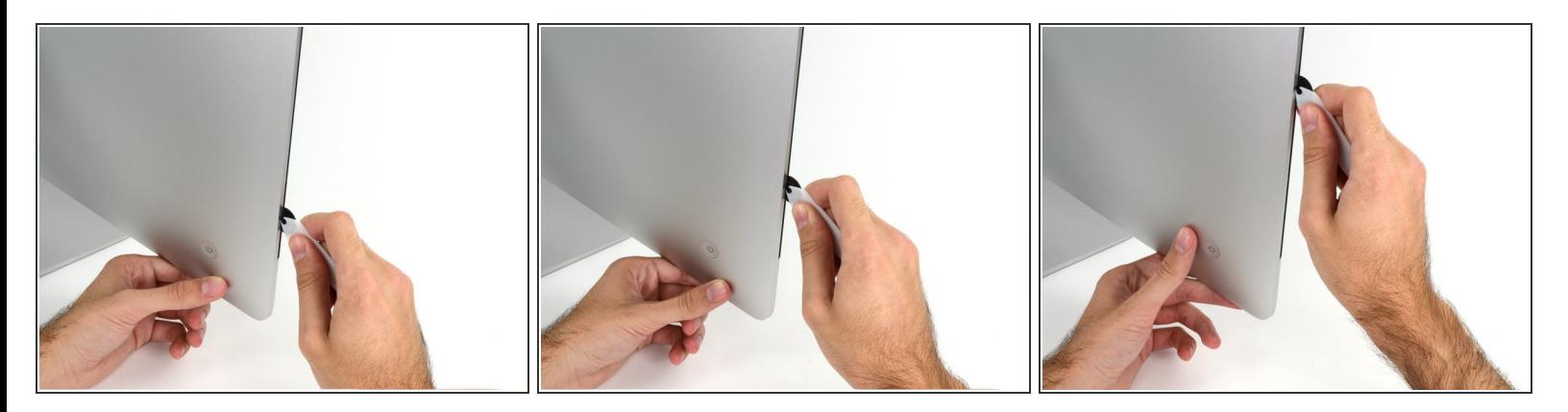

- ピザカッターのようにツールを使いますー隙間に沿ってスライスしながら、フォーム製接着剤を 切り込んでください。
- カット用の車輪の裏の持ち手をしっかり持って前方に向けて押し込んでください。もし外向きに 引っ張ると車輪がハンドルから外れてしまいます。
- ツールをディスプレイの左側に沿って下側から上部に向けてスライスします。

#### 手順 **4**

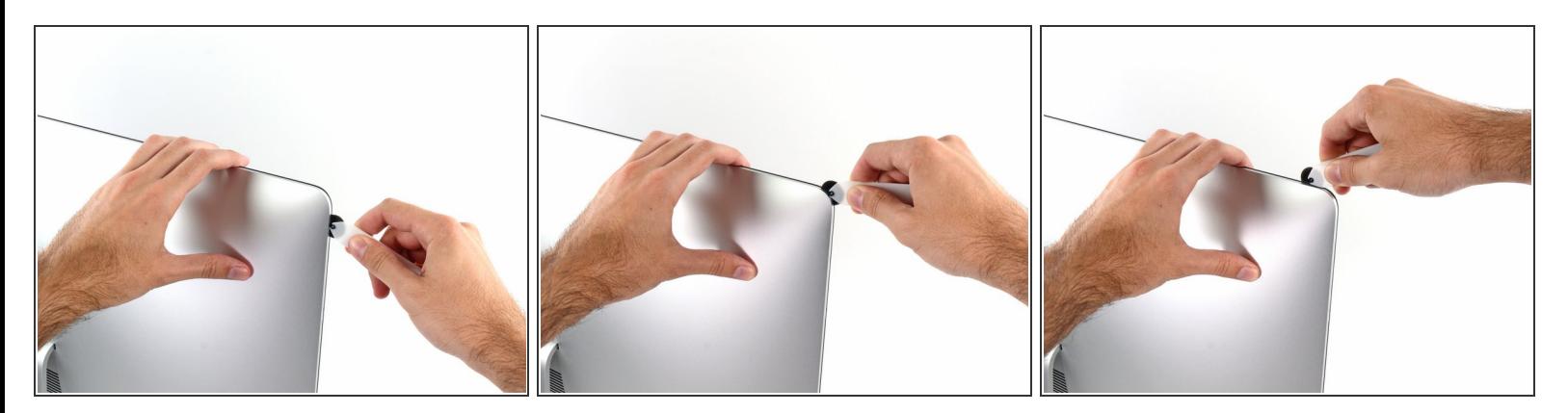

左側コーナー上部周辺までスライスします。

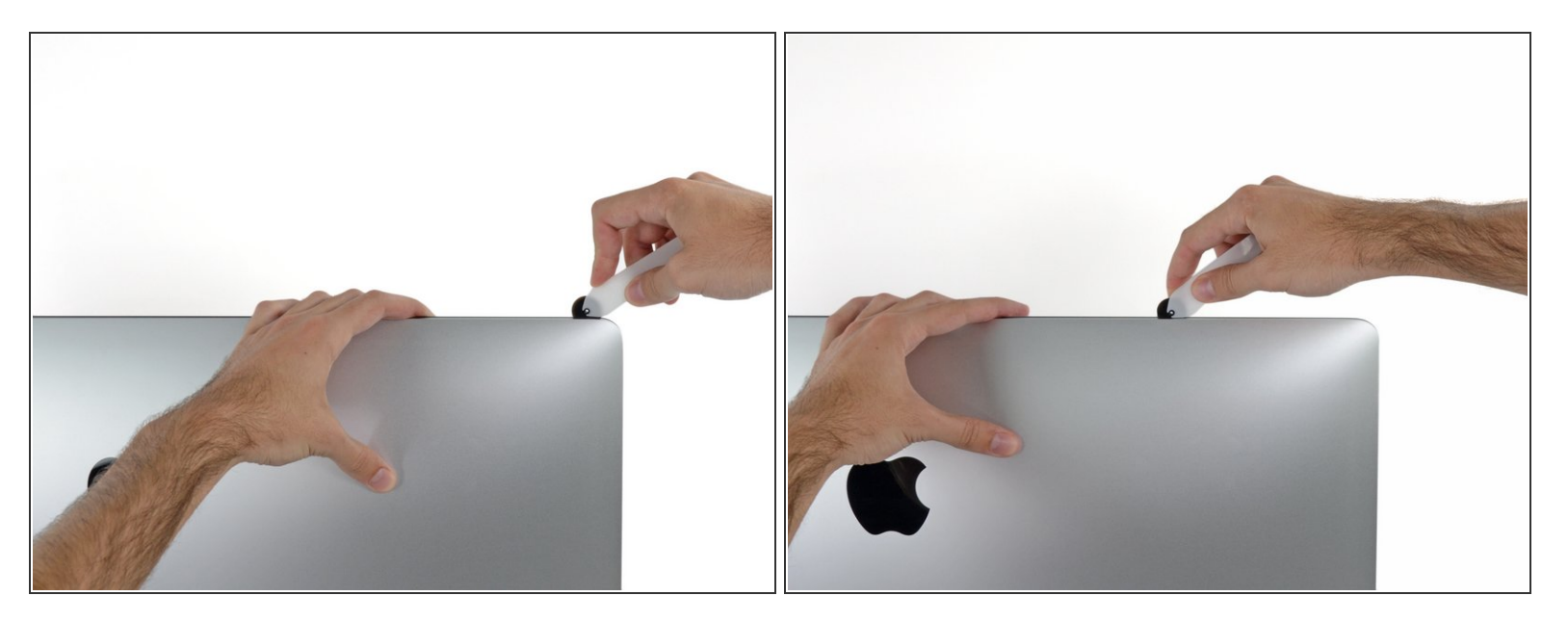

ディスプレイ上部左側から接着剤を切開します。

#### 手順 **6**

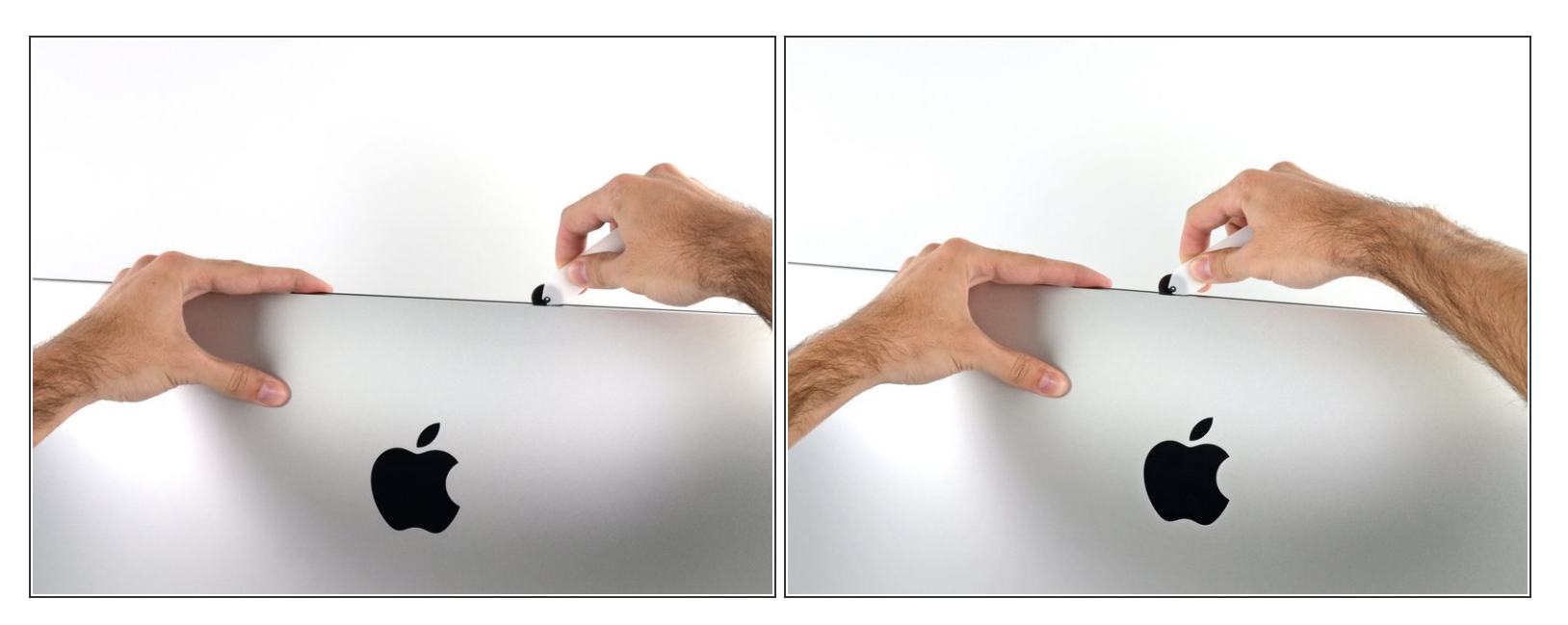

- ディスプレイ上部に沿って開口ツールをスライスします。
- すでに切開した箇所も、接着剤が完全に切断されているか確認するため、複数回に渡って前後に スライドしてください。

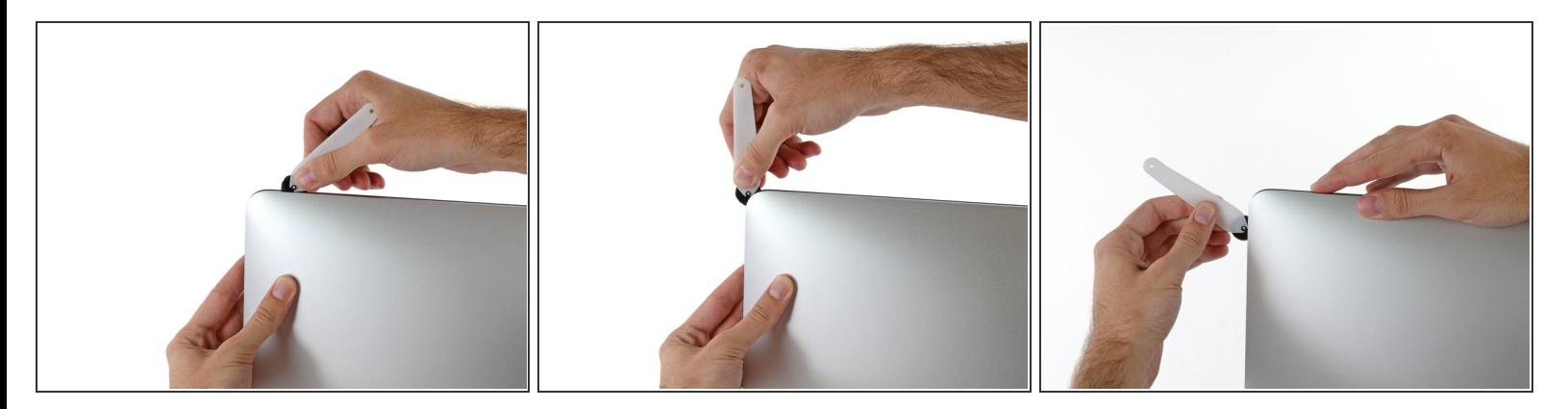

● ディスプレイ上部の右側コーナー周辺までツールをスライドしながら、接着剤を切開します。

# 手順 **8**

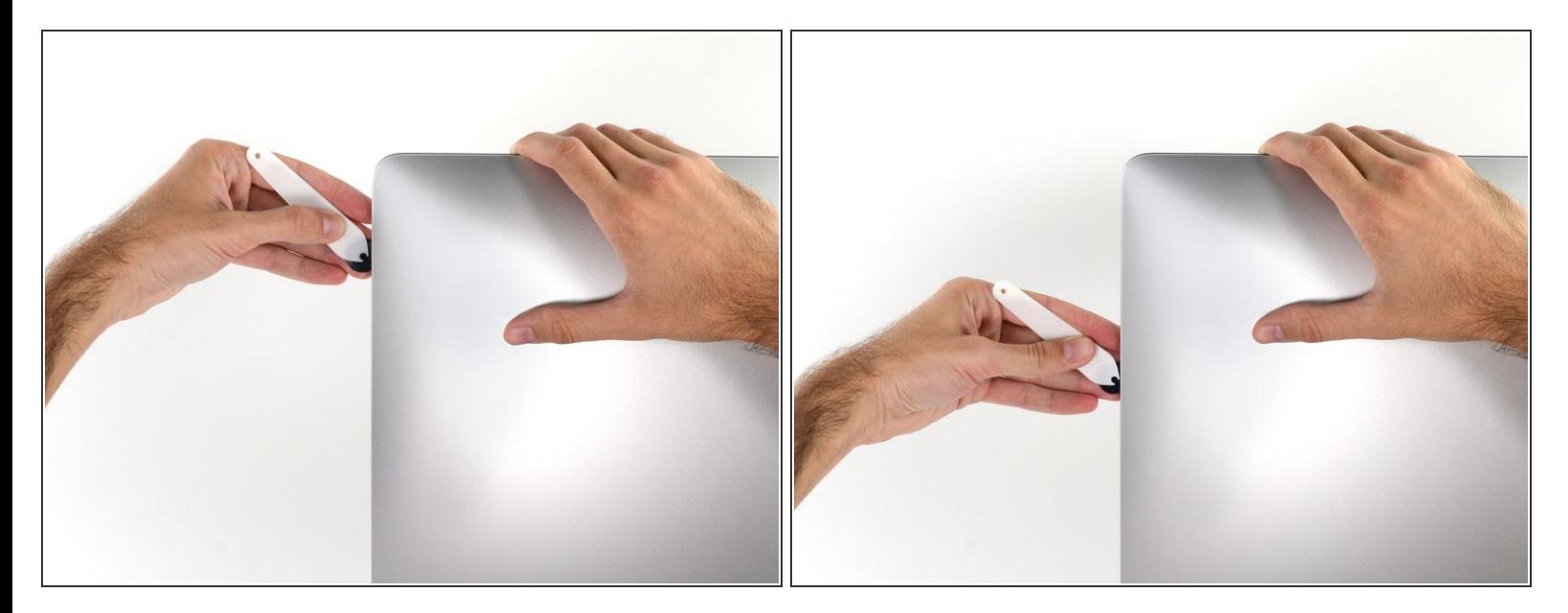

ディスプレイの右側に沿ってツールを上部から下側に向けてスライドします。

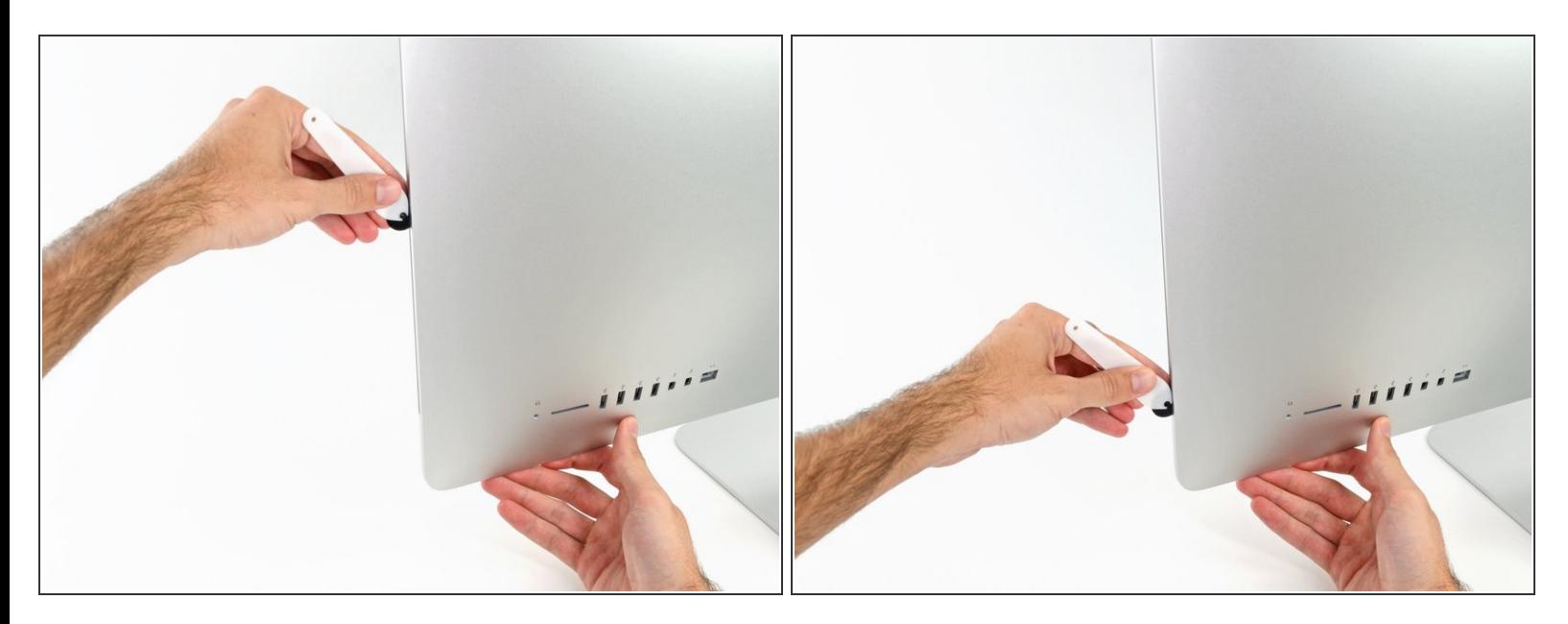

- ディスプレイ右側の下部まで開口ツールをスライドさせて、ここで作業を終えます。
- ここでもう一度、ディスプレイ全体に沿って開口ツールをスライドさせ、接着剤をスライスでき たか確認しましょう。

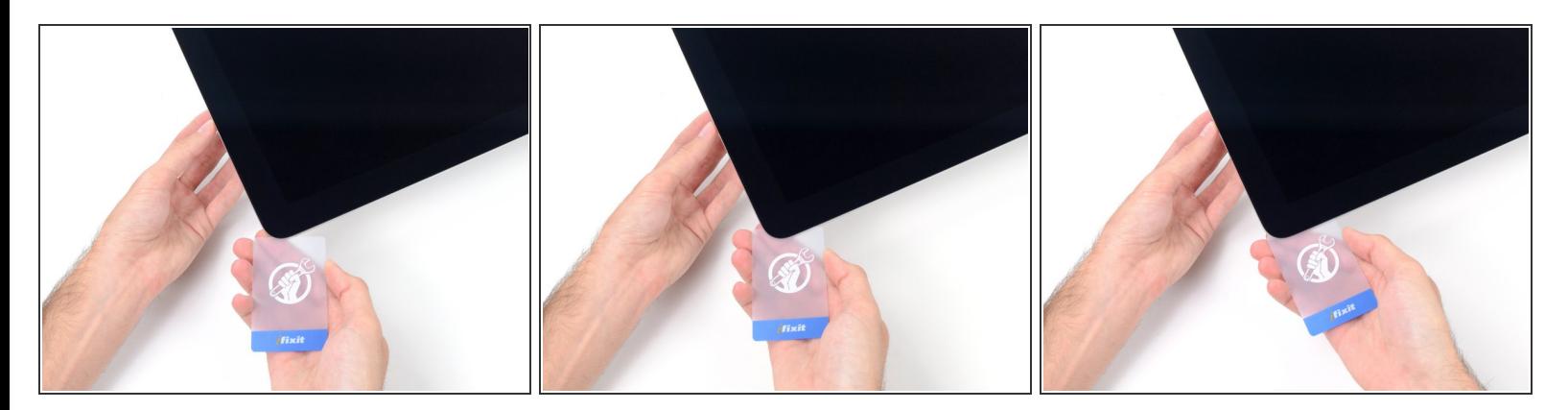

- 開口ツールがディスプレイ上の接着剤の大部分を切断できても、ディスプレイはわずかにケース に装着されたままです。残りの接着剤から完全に乖離するため、プラスチックカードを使用して ください。
- iMacのフロント側を上向きにしてテーブル上に置いてください。
- iMac右側の上部から、ディスプレイとフレームの間にプラスチックカードを差し込みます。
- **9.5mm**以上はプラスチックカードを差し込まないでください。内部コンポーネントにダメージを 与えてしまいます。

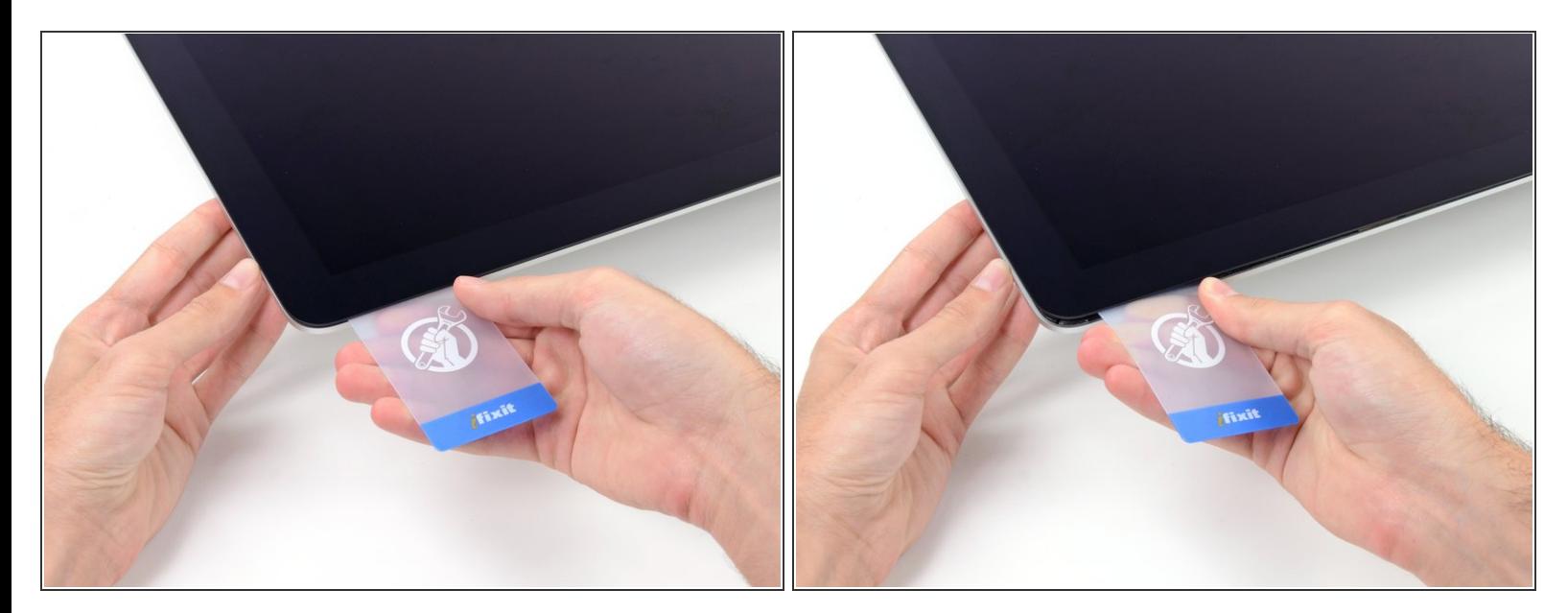

- ディスプレイとフレームの間に隙間を作るように、丁寧にプラスチックを外側に向けてひねりま す。
- **ディスプレイのガラスに圧力がかからないように注意しながら、ゆっくりと動かします。約6mm** 程度の隙間ができれば十分です。

#### 手順 **12**

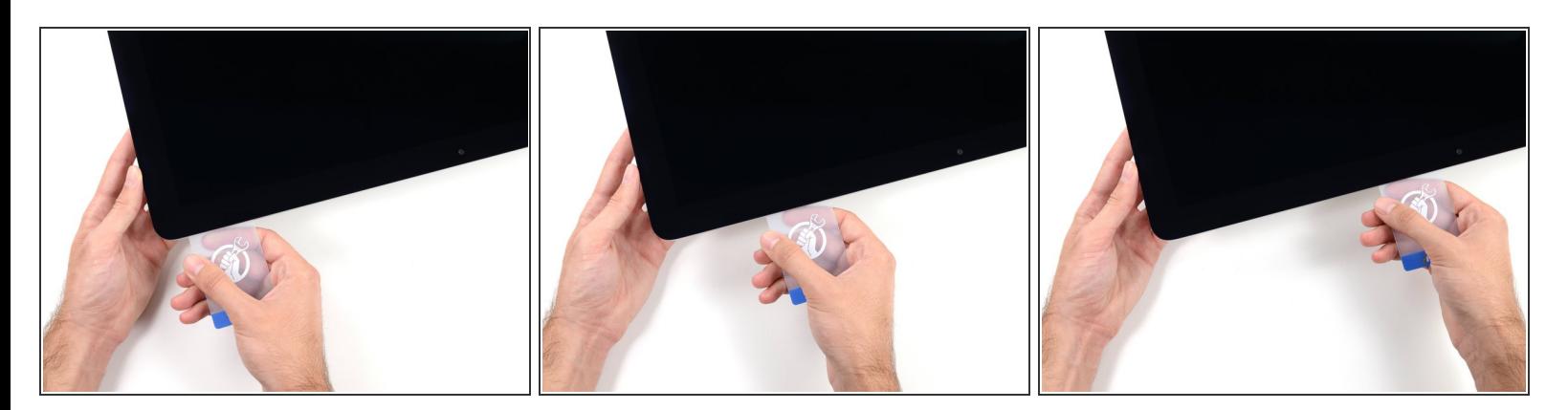

- **残りの接着剤を乖離させながら、iMacの上部右側コーナーからディスプレイ中央に向けてプラス** チックカードをスライドします。
- iSightカメラ手前で止めてください。これ以上進むとダメージを与えてしまいます。

ã"ã®æ–‡æ<sub>'</sub>,ã<sup>-</sup>2022-04-07 12:36:11 AM (MST)ã«ä½œæ^ã•ã,Œã¾ã––ãŸã€,

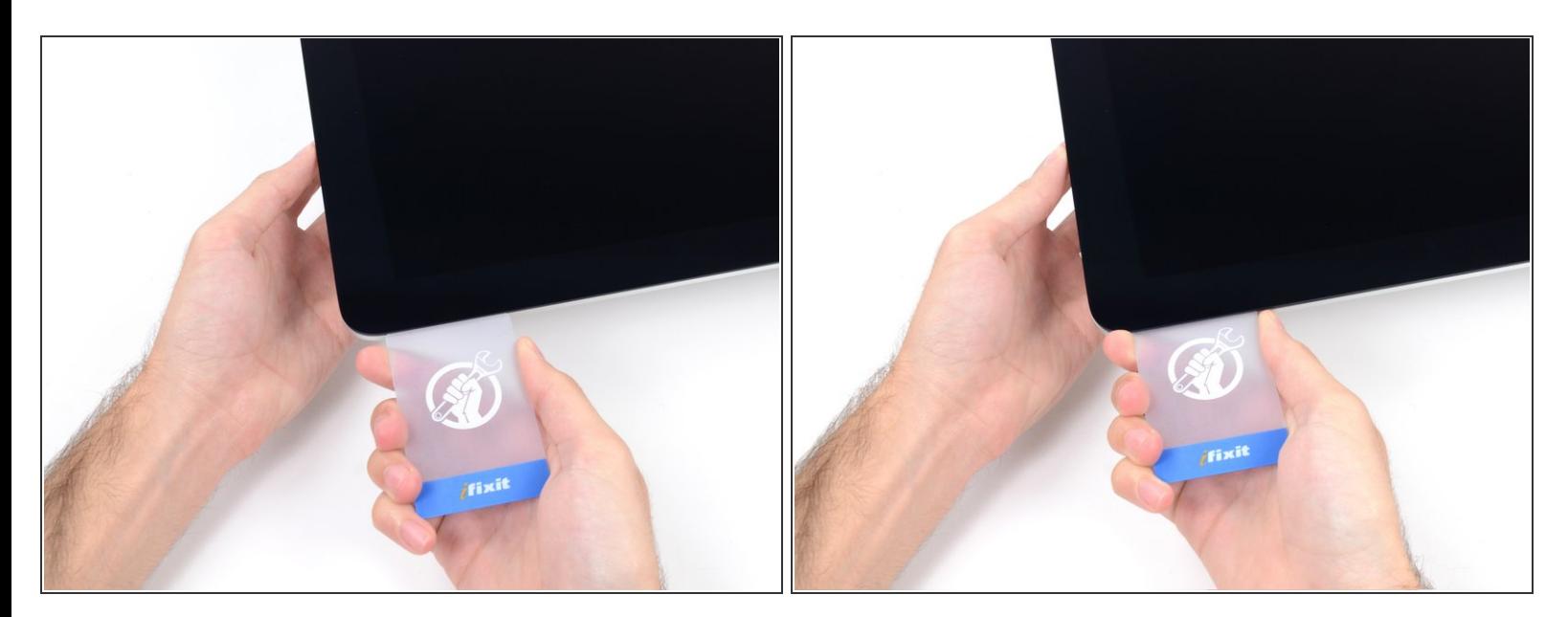

● 接着剤が再装着するのを防ぐため、ディスプレイ上部右側コーナー付近にプラスチックカードを 差し込んだままにします。

#### 手順 **14**

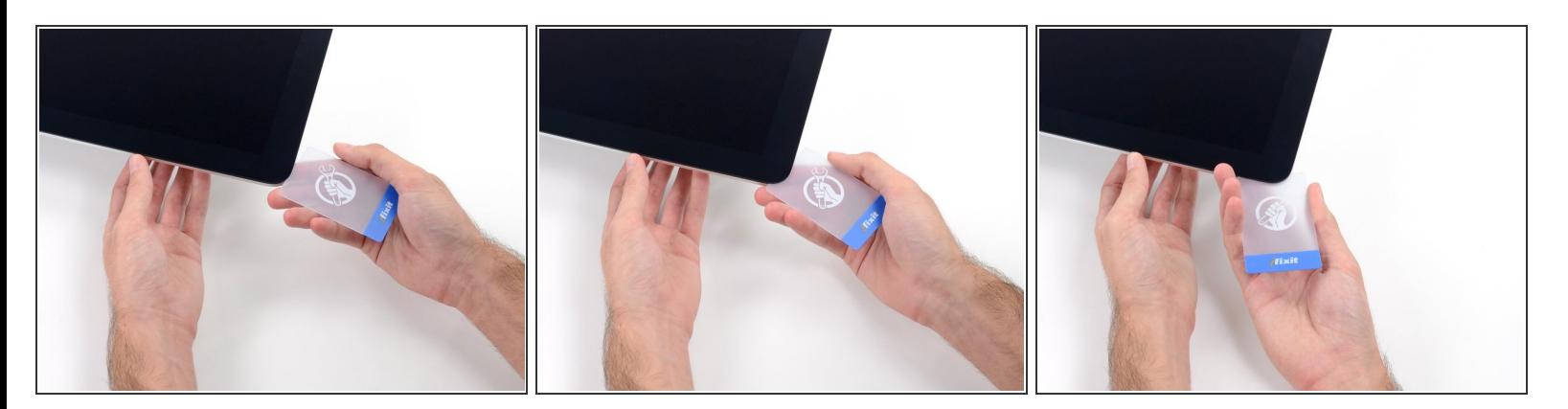

● 2枚目のプラスチックカードをiMac上部左側付近のディスプレイとフレームの隙間に差し込みま す。

ã"ã®æ–‡æ<sub>'</sub>,ã<sup>-</sup>2022-04-07 12:36:11 AM (MST)ã«ä½œæ^ã•ã,Œã¾ã––ãŸã€,

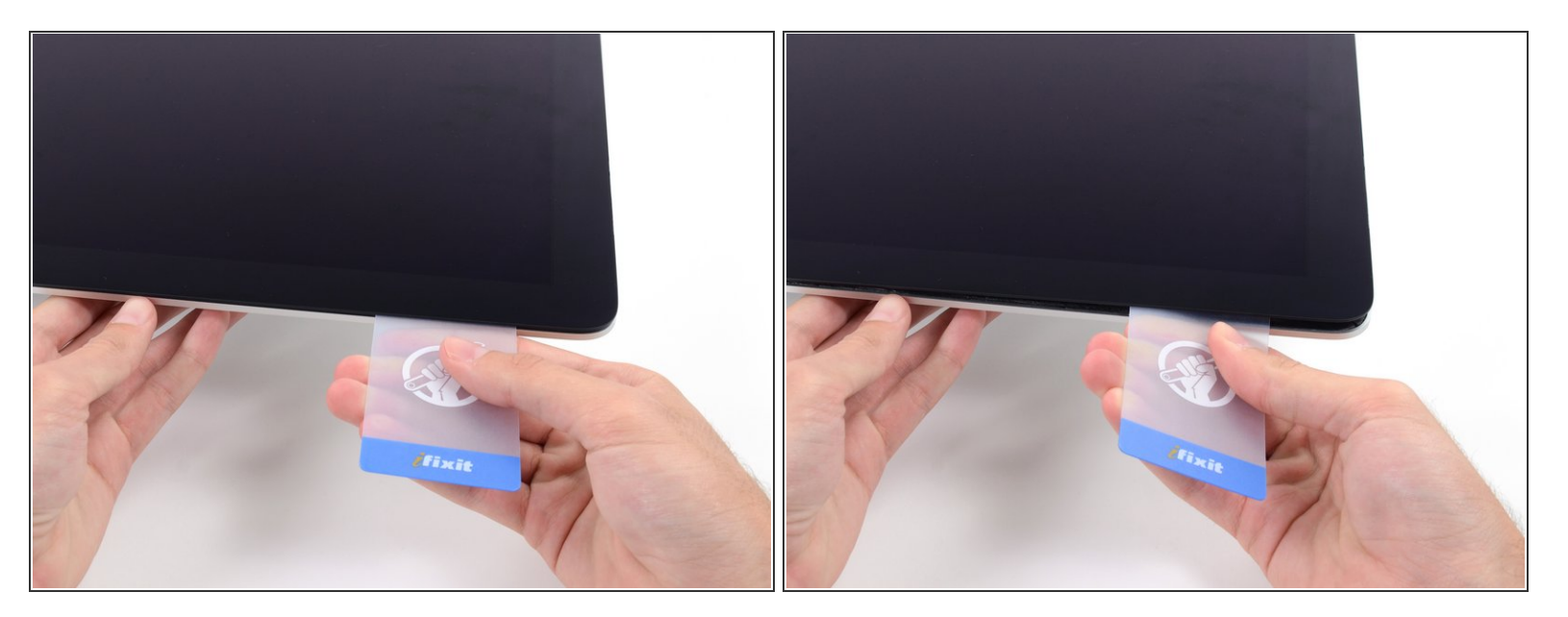

- ゆっくりとカードを上向きにツイストして、ディスプレイとフレームの間の隙間を広げます。
- 反対側も同様に、接着剤が乖離するようにゆっくりとツイストします。ディスプレイのガラスに 余分な圧力がかからないようご注意ください。

#### 手順 **16**

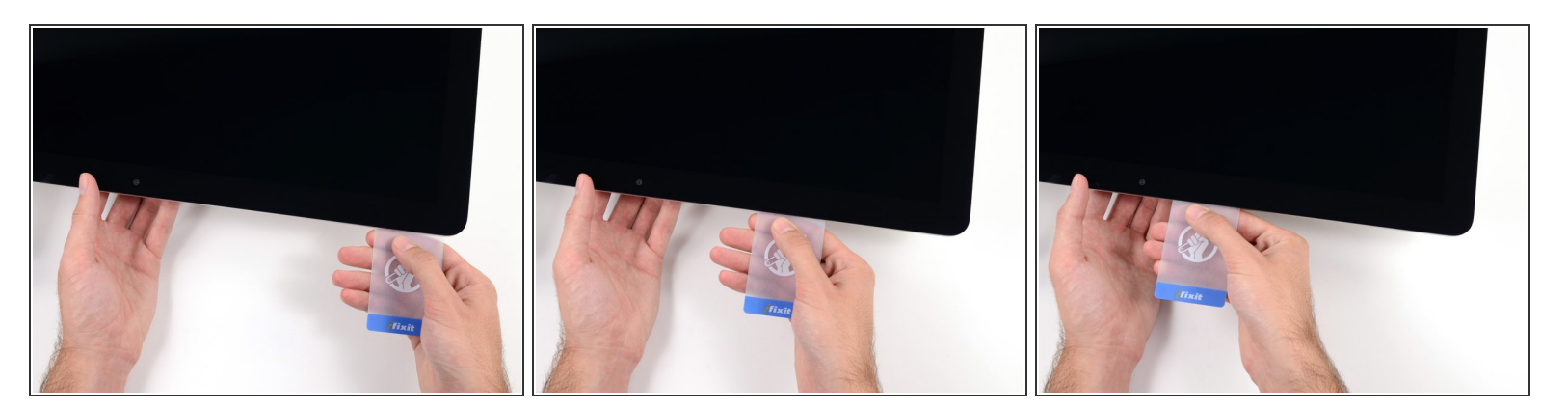

プラスチックカードを中央に向けてスライドします。

# カメラにダメージを与えてしまうため、iSight カメラの手前でスライドを止めてください。

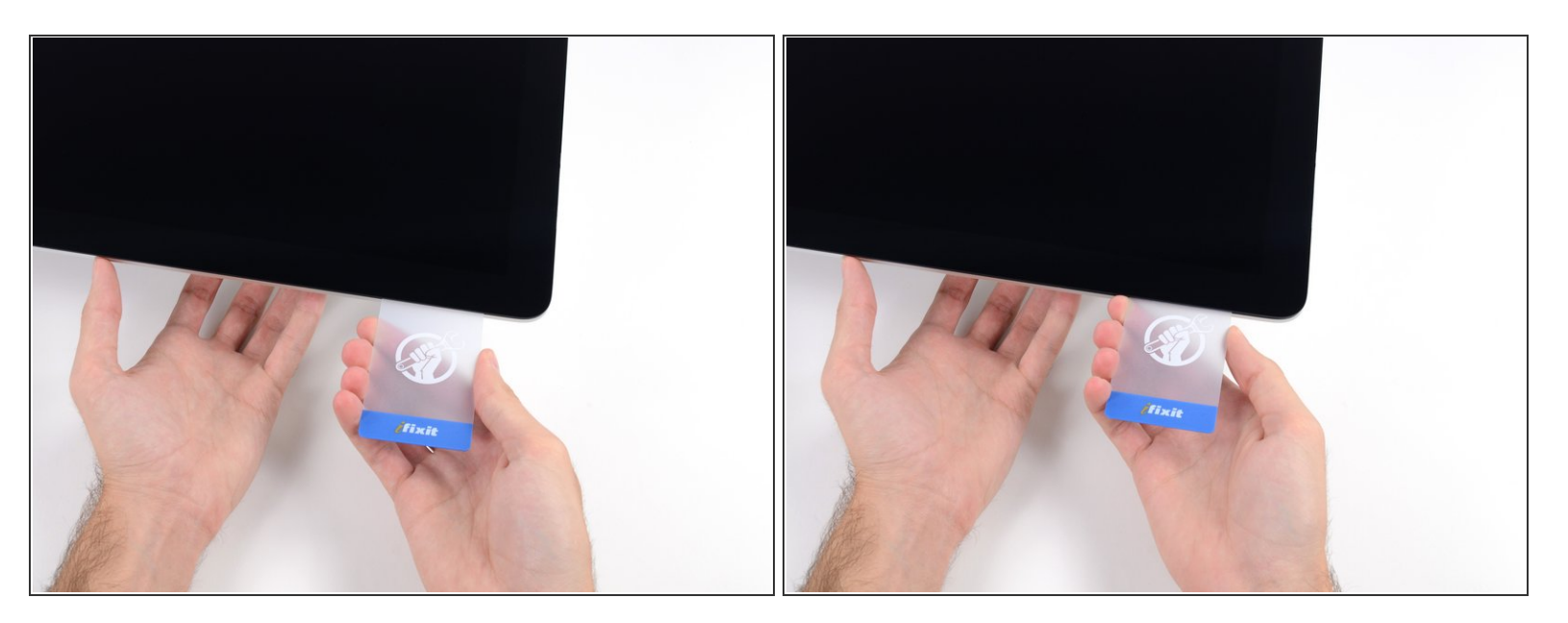

#### プラスチックカードを左側上部コーナーの裏側に差し込みます。

#### 手順 **18**

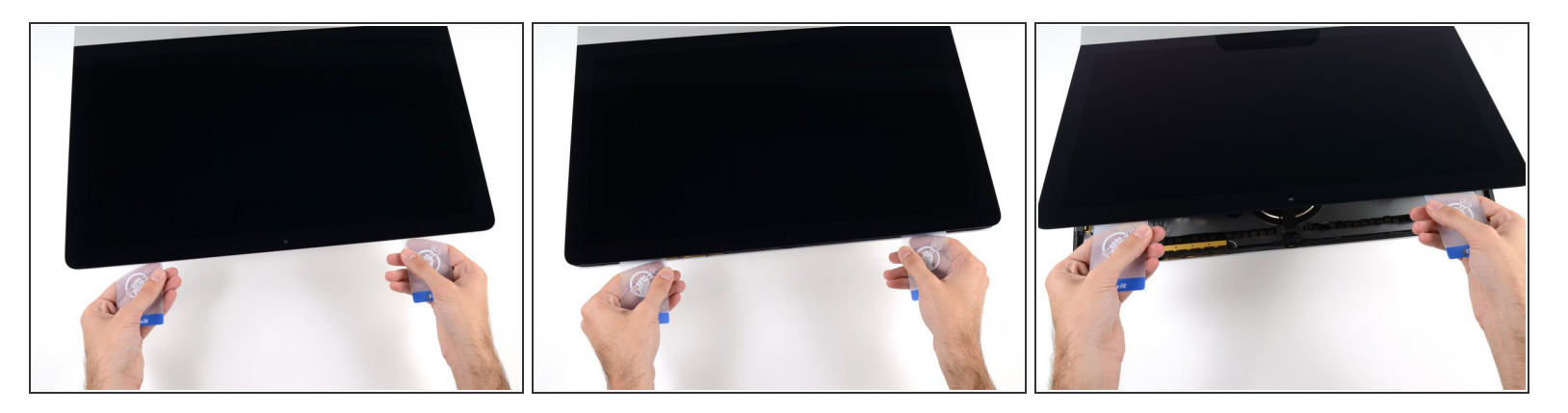

- コーナー付近に差し込んだ2枚のプラスチックカードを手に取り、ディスプレイとケースの間の隙 間を広げるようにカードを外側に向けてツイストします。
- もし接着剤が剥がれていない箇所がある場合はツイスト作業を止めて、どちらかのカードを使っ て接着剤を切断します。
- フレームからディスプレイ上部を持ち上げます。

# 約5cm程度以上はディスプレイを持ち上げないでください。ディスプレイデータケーブルやパ ワーケーブルが基板に接続されたままの状態です。

## 手順 **19 —** ディスプレイアセンブリケーブル

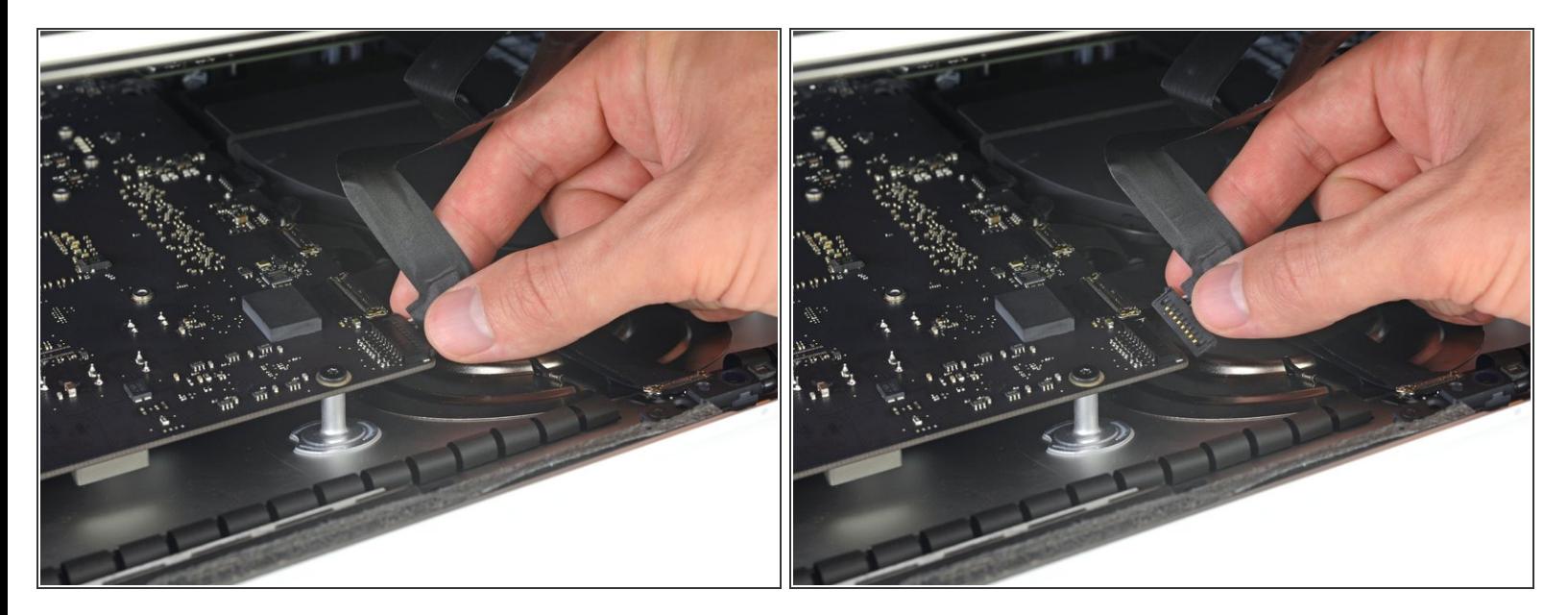

- コネクタにアクセスできるほどのスペースを作るため、ディスプレイを持ち上げます。しかし、 ケーブルが伸びて、コネクタの接続部分にストレスを与えないように、持ち上げすぎないようご 注意ください。(約15cm程度が目安)
- ディスプレイを片手で持ちながら、もう一方の手でディスプレイパワーケーブルの接続を外しま す。

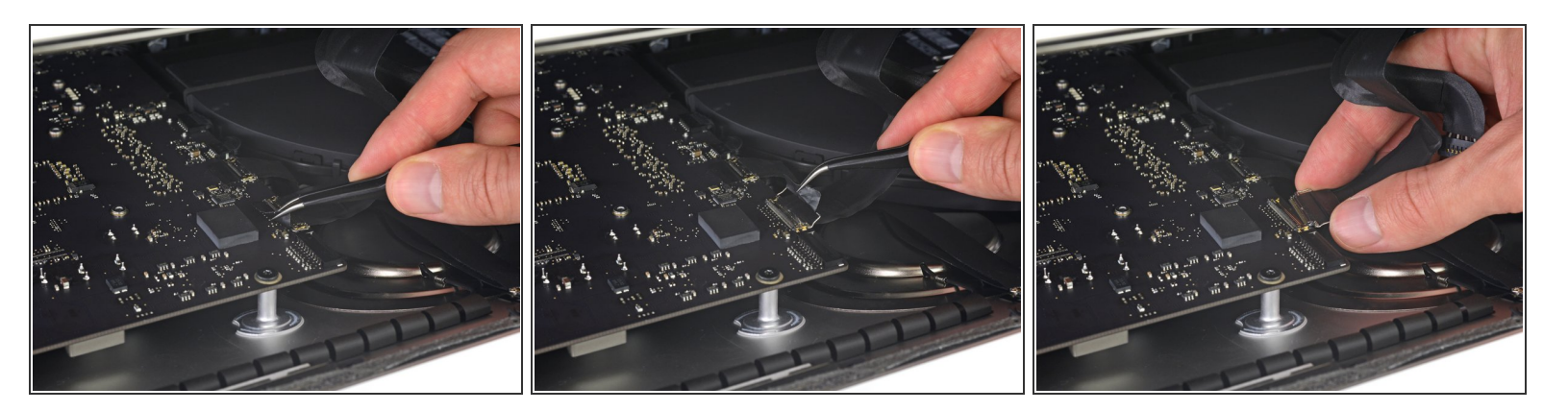

- 引き続きディスプレイを片手で固定しながら、ディスプレイデータケーブル上にあるメタル製固 定ブラケットを裏返します。
- ロジックボード上のソケットから、ディスプレイデータケーブルをゆっくりと引っ張ります。 ディスプレイデータケーブルのコネクタを、ソケットからまっすぐ引っ張ります。その際、マ ザーボードにダメージを与えないよう気をつけながら、ケーブルをマザーボードと並行にして 引き抜いてください。

ã"ã®æ–‡æ<sub>'</sub>,ã<sup>-</sup>2022-04-07 12:36:11 AM (MST)ã«ä½œæ^ã•ã,Œã¾ã––ãŸã€,

# 手順 **21 —** ディスプレイを外します。

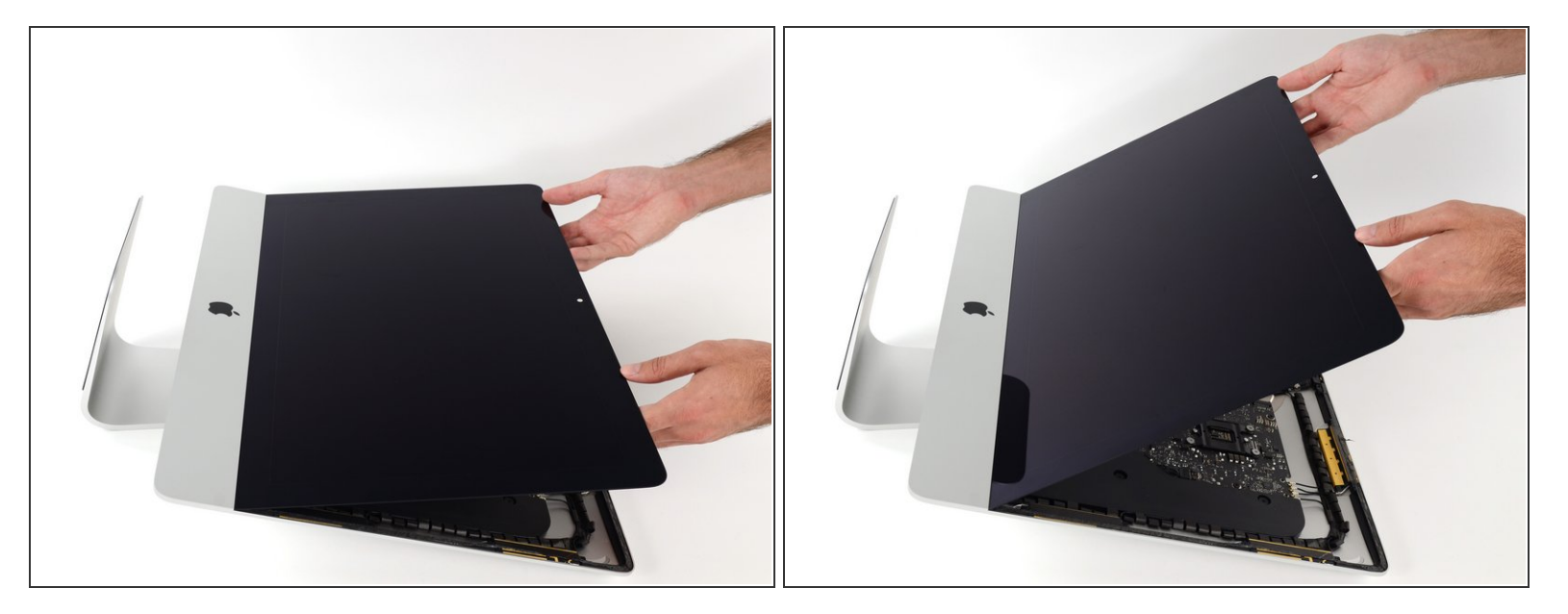

- ディスプレイを左右均等に持ち上げます。
- この時点でディスプレイ底に沿って接着ストリップがまだ付いています。これがヒンジのように フレームとディスプレイを固定しています。ディスプレイを上下に数回揺らすと、この接着スト リップを緩めることができます。

#### 手順 **22**

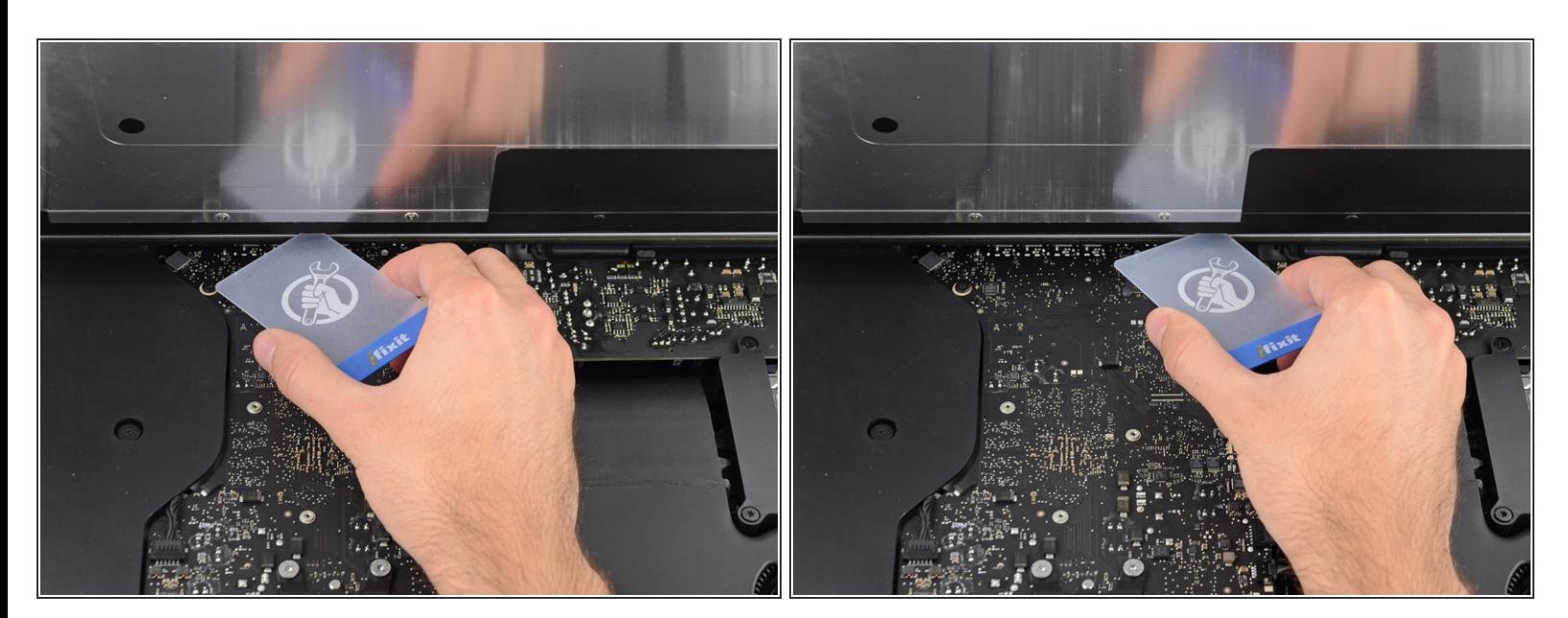

# 必要に応じて、プラスチックカードを使って接着ストリップの残りの部分を切断してください。

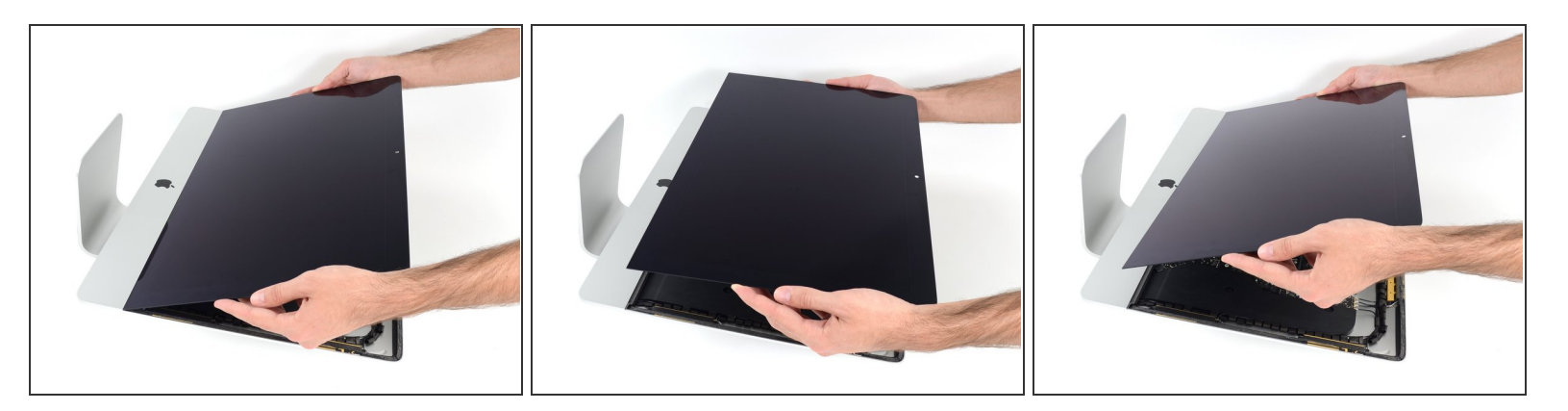

- ディスプレイをフレームから持ち上げて、iMacから外します。
- 片側をゆっくりと持ち上げて、接着剤を剥がしながら外してください。

ディスプレイの取り扱いには特にご注意ください。ーディスプレイは大型で重量があり、ガラス 製です。

**☞ 接着剤を切開した後は、ディスプレイを固定するための接着剤の再利用ができません。<u>このガイ</u>** [ドを参照して、接着ストリップを交換して、背面エンクロージャーとディスプレイをしっかりと](https://jp.ifixit.com/Guide/iMac+Intel+21.5-Inch+Retina+4K+Display+2019+Adhesive+Strips+Replacement/136337) 固定してください。

# 手順 **24 —** 下部サポートブラケットを取り出します。

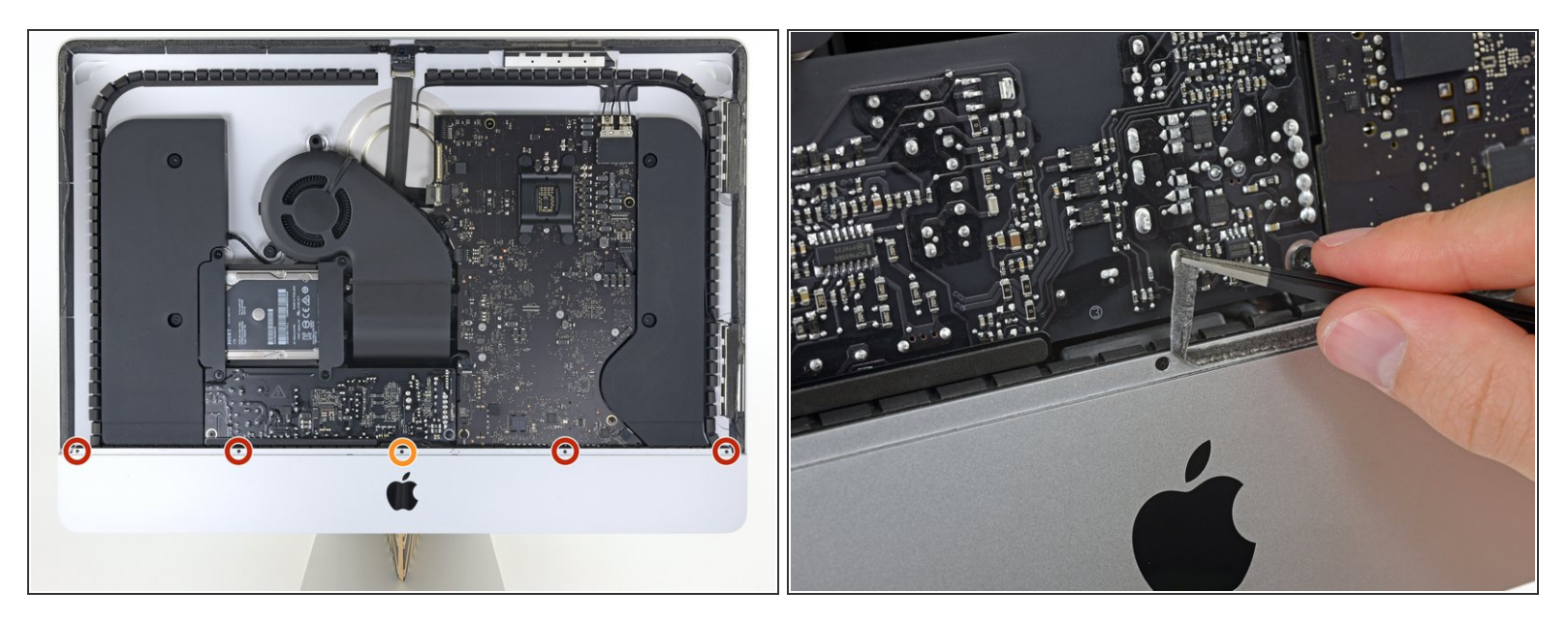

- 下部サポートブラケットを固定している次のネジを5本外します。
	- **3.2 mmネジー4本**
	- **1.7 mmネジー1本**
- $\widehat{\left( i \right)}$  iMacエンクロージャーの下側端に合わせて貼られているディスプレイ接着剤を剥がして、ネジに アクセスできます。

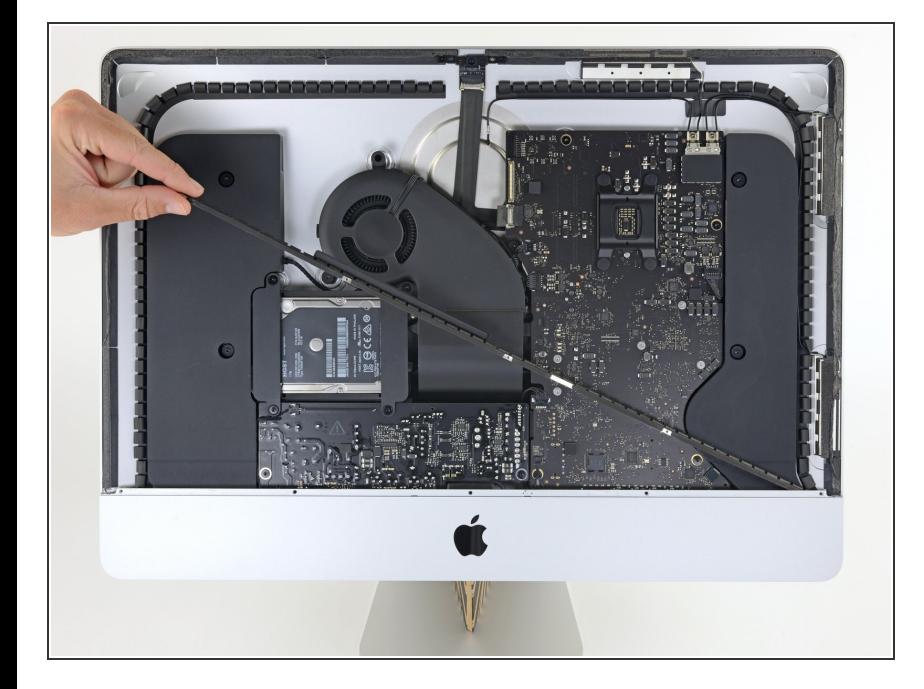

iMacエンクロージャーから下部サ ポートブラケット(別名:顎スト ラップ)を外します。  $\bullet$ 

# 手順 **26 —** ハードドライブブラケット

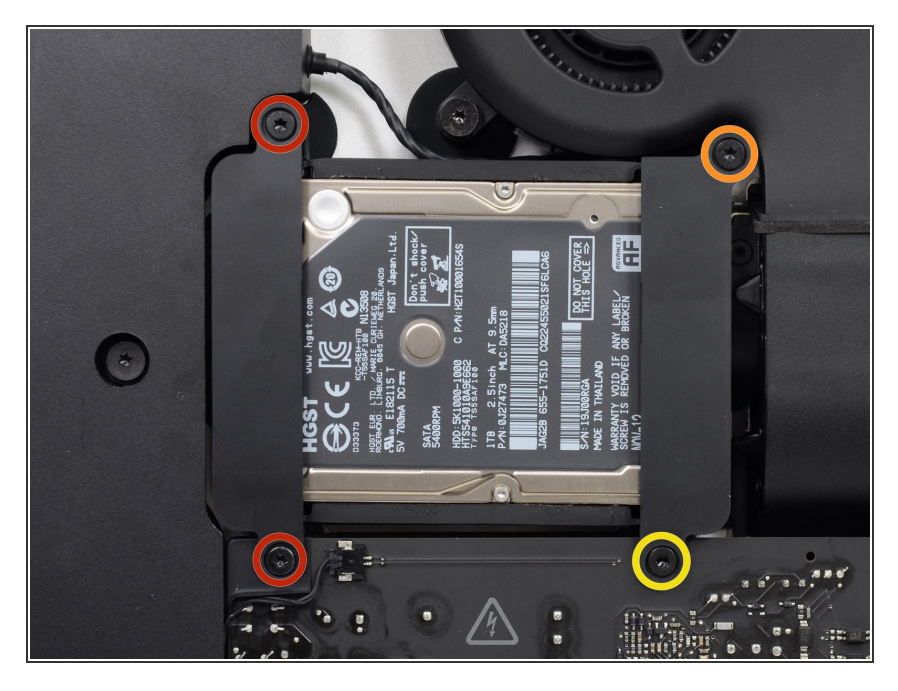

- iMacにハードドライブブラケットを 固定しているT10トルクスネジを外 します。
	- **21 mm ネジー2本**
	- **9 mmネジー1本**
	- **27 mmネジー1本**

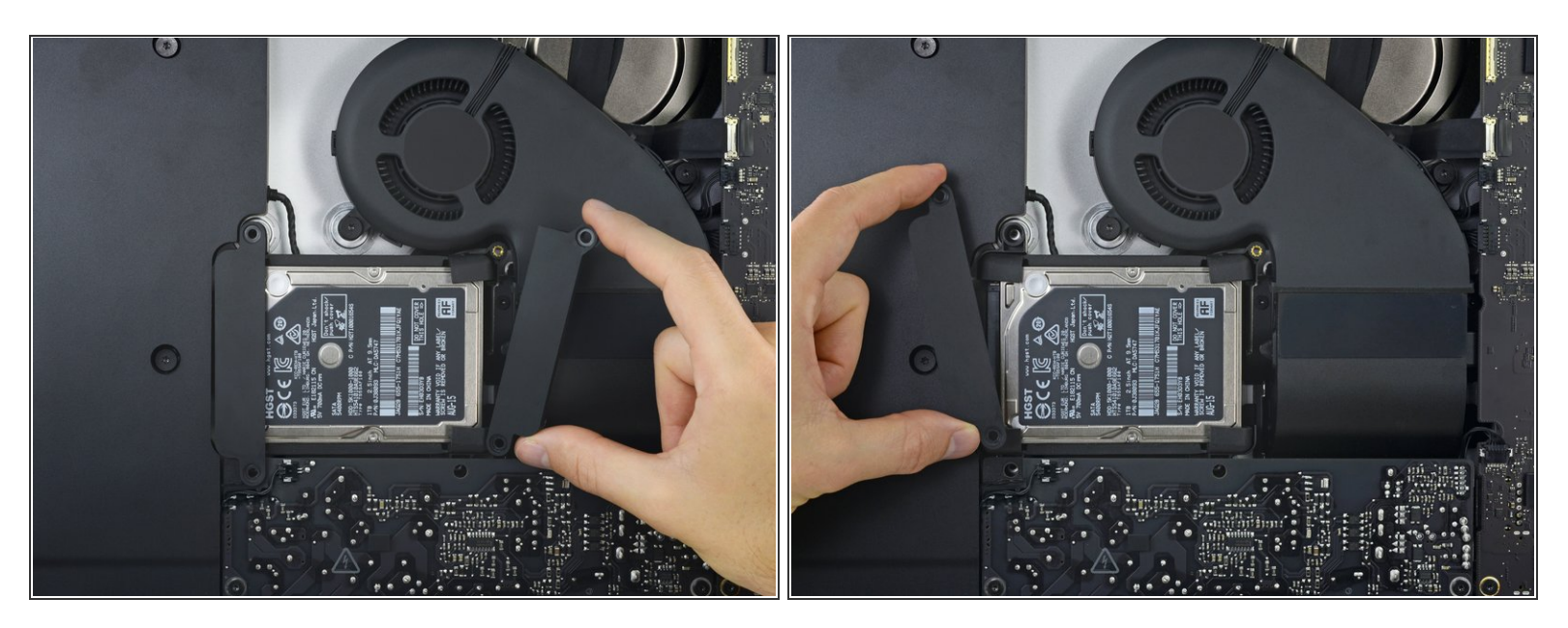

iMacから左右のハードドライブブラケットを外します。

#### 手順 **28 —** 電源ユニット

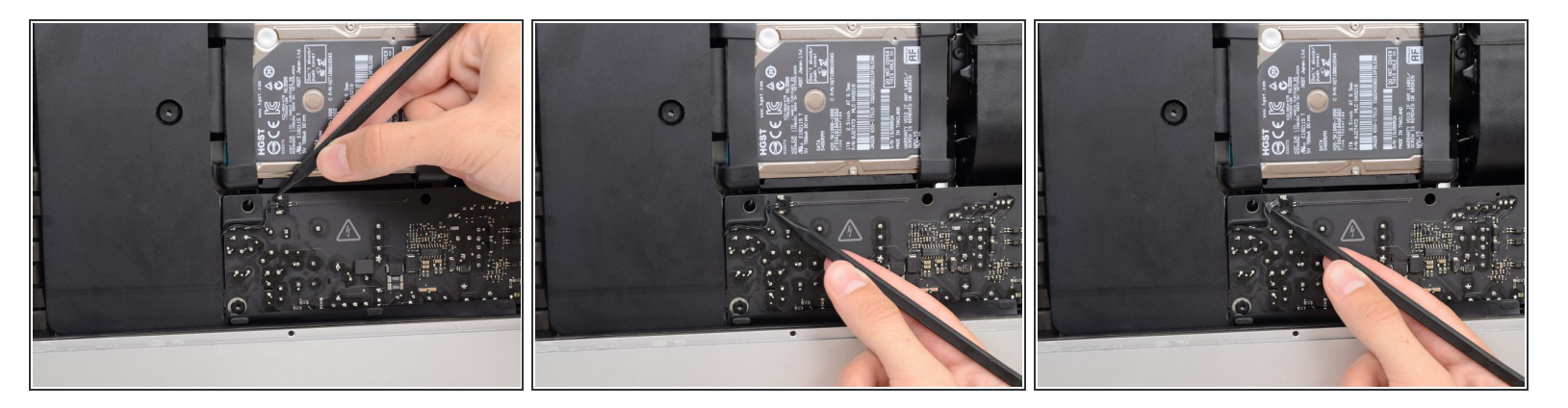

- 次の手順では、電源ユニットの露出面に手を近づけます。 電源ユニットの表面または露出したは んだ部分に触れないでください。触れてしまうと、ボードに取り付けられた多くの大型コンデン サからの高圧ショックを受けてしまう危険性があります。
- スパッジャーの先端を使用して、電源ボタンケーブルコネクタの両側を押し、ソケットからゆっ くりと引き出します。  $\bullet$

ã"ã®æ–‡æ<sub>'</sub>,ã<sup>-</sup>2022-04-07 12:36:11 AM (MST)ã«ä½œæ^ã•ã,Œã¾ã––ãŸã€,

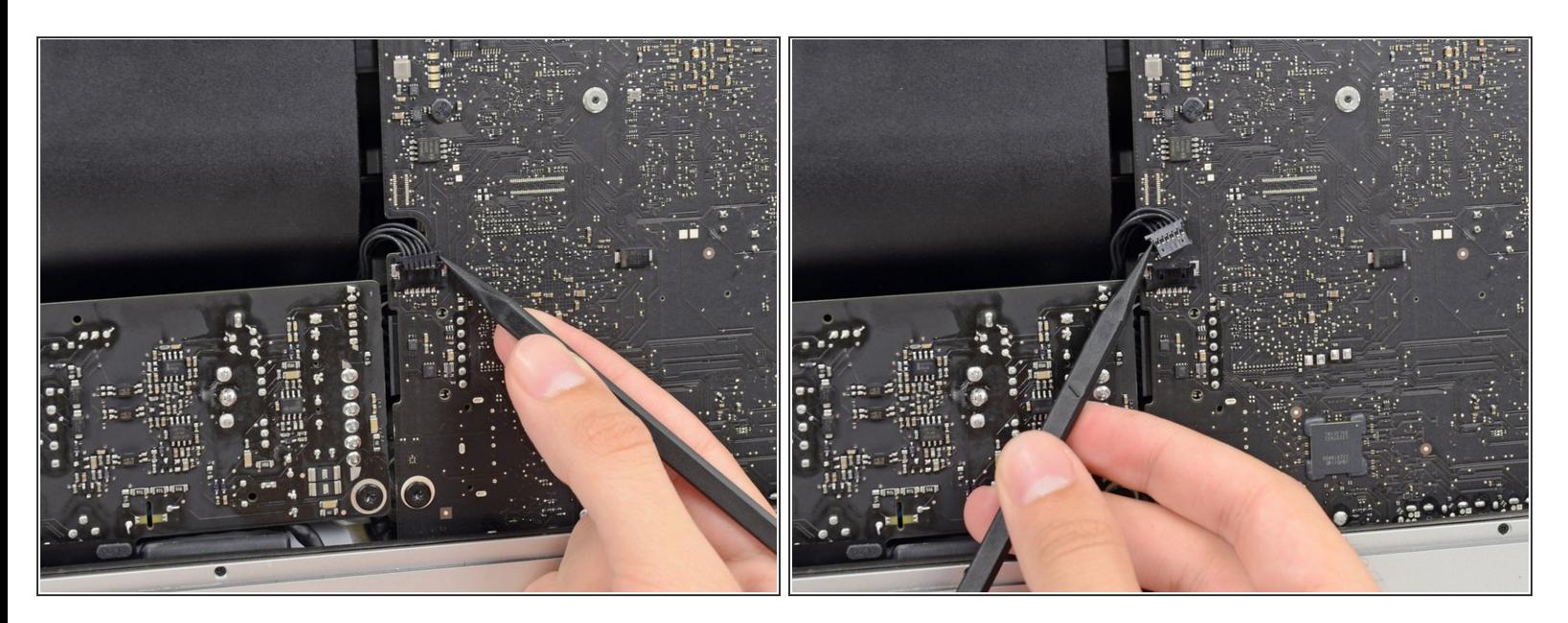

**● スパッジャーの先端を使用して、電源制御ケーブルコネクタの両側を押し、ソケットから***ゆっく* りと引き出します。

# 手順 **30**

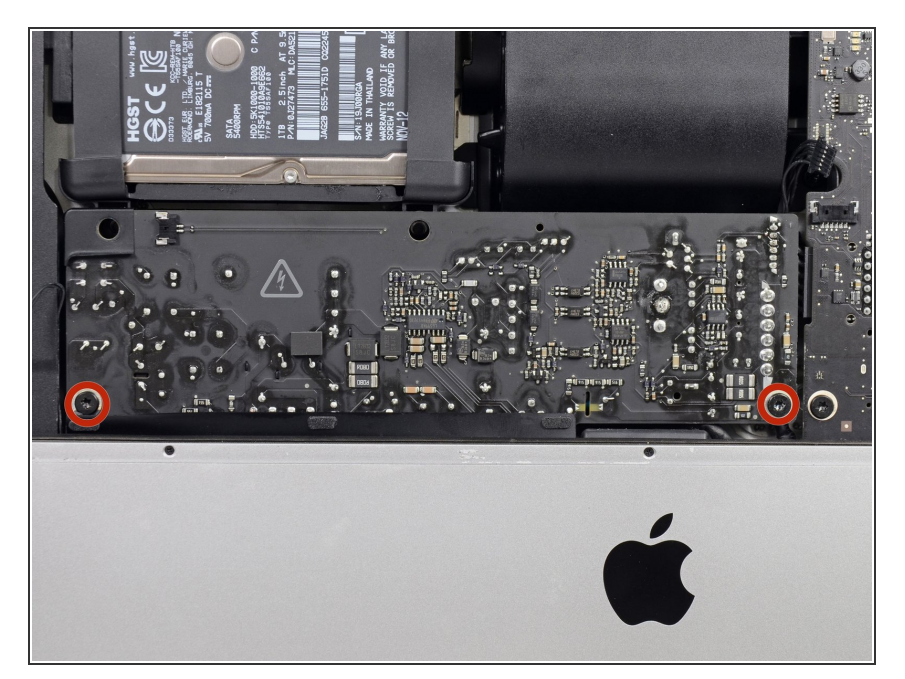

リアエンクロージャーに電源ユニッ トを固定している7.2 mm T8トルク スネジを2本外します。  $\bullet$ 

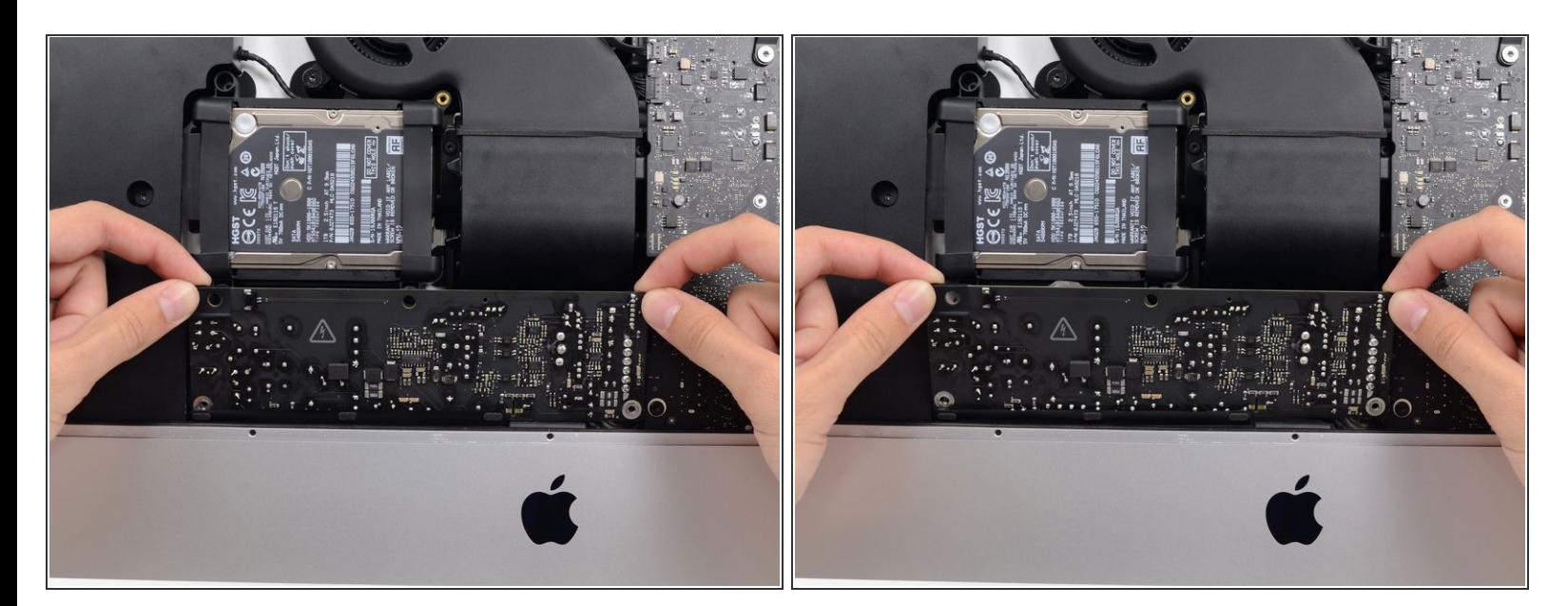

- 電源ユニットで作業するときは、電源ユニットの背面にあるコンデンサのリード線や露出したは んだ接合部に触れないよう、くれぐれもご注意ください。 ボードの端のみを扱ってください。
- 電源ユニットを前向きに傾けます。

## 手順 **32**

![](_page_21_Picture_7.jpeg)

- リアエンクロージャーから電源ユニットをわずかに持ち上げて取り出します。
- 右側を左側より約2.5cm高く持ち上げたまま、電源ユニットを反時計回りに回転させます。

![](_page_22_Picture_3.jpeg)

電源ユニットを右にスライドさせて、背面エンクロージャーのネジポストを露出させます。

#### 手順 **34**

![](_page_22_Picture_6.jpeg)

- 電源ユニットを前向きに揺り動かして、リアエンクロージャーの角から電源ユニットを取り出し ます。  $\bullet$
- iMacから電源ユニットをまだ完全に取り出さないでください。ロジックボードにまだ接続された ままです。  $\sqrt{N}$

![](_page_23_Picture_3.jpeg)

- コンデンサのリード線や電源ユニットの背面にあるはんだ接合部の露出面に触れないように、く れぐれもご注意ください。 ボードの端のみを扱ってください。
- 露出したはんだ接合部がメタル表面に接触しないようにしてください。接触してしまうと、 ショートしてしまう可能性があります。

電源を裏返して、ロジックボードの背後にあるDC電源ケーブル接続にアクセスします。

<sub>●</sub> ケーブルの接続を外すには、ロジックボードの裏側にあるコネクタの裏側の<u>リリースクリップ</u>を 摘んで、コネクタをまっすぐ引き出します。

![](_page_24_Picture_3.jpeg)

次の2つの修理ガイドの作業をする際は、iMacの背面を下に置くと便利です。

- **スパッジャーの平らな端を使用して、ACインレットケーブルコネクタの内側に付けられた<u>リリー</u>** スクリップを内側に押します。
- **スパッジャーでリリースクリップを押しながら、ACインレットケーブルをつかみ、コネクタをソ** ケットからまっすぐ引き出します。

## 手順 **37**

![](_page_24_Picture_8.jpeg)

iMacから電源ユニットを取り出しま す。  $\bullet$ 

ã"ã®æ–‡æ<sub>'</sub>,ã<sup>-</sup>2022-04-07 12:36:11 AM (MST)ã«ä½œæ^ã•ã,Œã¾ã––ãŸã€,

#### 手順 **38 —** ファン

![](_page_25_Picture_3.jpeg)

ロジックボード上のソケットからファンケーブルコネクタをゆっくりと引き抜きます。

#### 手順 **39**

![](_page_25_Picture_6.jpeg)

- リアエンクロージャーにファンを固 定している10mmのT10トルクスネ ジを3本外します。  $\bullet$ 
	- $(\widehat{\imath})$  最上部のネジには、ディスプレイ を支えるためにヘッドに接着され たゴムスタンドオフがあります。 ーこれはそのまま残しておきま す。

![](_page_26_Picture_3.jpeg)

● iMacからファンを取り出します。

# 手順 **41 —** ハードドライブアセンブリ

![](_page_26_Picture_6.jpeg)

ロジックボードに一番近い端からハードドライブを持ち上げて、角からわずかに引き出します。

<u>∕^</u>\ ハードドライブは1本のSATAパワー/データケーブルによって繋がれています。この段階ではまだ iMacから完全に外さないでください。

![](_page_27_Picture_3.jpeg)

● スパッジャーを使って、大型のプラスチックコネクタをゆっくりと押しながらハードドライブか ら離して、単一のSATA電源とデータコンボケーブルを外します。

#### 手順 **43**

![](_page_27_Picture_6.jpeg)

ハードドライブのアセンブリをiMac から取り出します。

# 手順 **44 —** ハードドライブトレイを取り出します。

![](_page_28_Picture_3.jpeg)

リアエンクロージャーにハードドラ イブトレイを固定している、7.3mm T8トルクスネジを外します。  $\bullet$ 

## 手順 **45**

![](_page_28_Picture_6.jpeg)

- ハードドライブトレイの裏側にあるクリップからSATAケーブルを外します。
- ハードドライブトレイを取り出します。

# 手順 **46 —** ロジックボードの接続を外します。

![](_page_29_Picture_3.jpeg)

ロジックボード上のソケットから、左側スピーカーケーブルをまっすぐ慎重に引き抜きます。

#### 手順 **47**

![](_page_29_Picture_6.jpeg)

左側スピーカーケーブルを、背面エ ンクロージャーの裏面についている 固定クリップから配線を外して引き 抜きます。  $\bullet$ 

![](_page_30_Picture_3.jpeg)

前の手順と同じように、固定クリップからSATAと電源ケーブルの配線を外して、引き抜きます。

#### 手順 **49**

![](_page_30_Picture_6.jpeg)

SATA電源とデータケーブルの左側スピーカーコネクタを繋いでいる、テープの一部分を剥がしま す。  $\bullet$ 

ã"ã®æ–‡æ<sub>'</sub>,ã<sup>-</sup>2022-04-07 12:36:11 AM (MST)ã«ä½œæ^ã•ã,Œã¾ã––ãŸã€,

![](_page_31_Picture_3.jpeg)

- FaceTimeカメラケーブルコネクタ上にある、メタル製固定ブラケットを裏返します。
- ロジックボード上のソケットから、iSightカメラケーブルをまっすぐ引き抜きます。

これはデリケートなコネクタで、簡単にダメージを与えてしまいます。ご注意ください。

## 手順 **51**

![](_page_31_Picture_8.jpeg)

AirPort/Bluetoothアンテナコネクタ を固定している、4.0mm T5トルク スネジを2本外します。  $\bullet$ 

![](_page_32_Picture_3.jpeg)

- AirPort/Bluetooth コネクタブラケットの上部をロジックボードから回転させながら外して、ブラ ケットをまっすぐ持ち上げて外します。
- 再インストールの際は、ブラケット下側のタブがEMIシールドにある穴と合わさるように確認し てください。これらのタブはブラケットをインストールする前に、完全に内側に取り付けられて いる必要があります。

#### 手順 **53**

![](_page_32_Picture_7.jpeg)

● スパッジャーの先端を使って、4つのアンテナコネクタをソケットからまっすぐ持ち上げて、 AirPort/Bluetooth カードの接続から外します。

![](_page_33_Picture_3.jpeg)

● ピンセットもしくは指先で、右側スピーカーケーブルのコネクタをロジックボード上のソケット からまっすぐ外します。

#### 手順 **55**

![](_page_33_Picture_6.jpeg)

● スパッジャーの平面側先端を使って、ロジックボード上のソケットからヘッドホンジャックの ケーブルコネクタをまっすぐ持ち上げます。

ケーブルをわずかに右側に押し出して、ロジックボードからケーブルを取り出します。

![](_page_34_Picture_3.jpeg)

● 排気ダクトを覆っているテープを剥 がします。

# 手順 **57**

![](_page_34_Picture_6.jpeg)

- 背面エンクロージャーと排気ダクト を固定しているT8トルクスネジを外 します。
	- **6.2 mm ネジー2本**
	- **4.7 mmネジー2本**

![](_page_35_Picture_3.jpeg)

<sub>●</sub> マイクロフォンリボンケーブルの<u>ZIFソケット</u>上の固定フラップを、スパッジャーの先端を使って 跳ね上げます。

ソケット自体ではなく、ヒンジのついた固定フラップをこじ開けているか確認してください。

ピンセットを使って、ソケットからマイクロフォンリボンケーブルを、慎重に引き抜きます。

手順 **59 —** ロジックボードを取り出します。

![](_page_35_Picture_8.jpeg)

● 背面エンクロージャーとロジック ボードを固定している7.3mm T8ト ルクスネジを4本外します。

ã"ã®æ–‡æ›¸ã¯2022-04-07 12:36:11 AM (MST)ã«ä1⁄2œæˆã•ã,Œã¾ã—ãŸã€,

![](_page_36_Picture_3.jpeg)

- ロジックボードを取り出したり、インストールする際は、ボード左に搭載されたデリケートなマ イクロフォンリボンケーブルにダメージを与えないようご注意ください。
- ロジックボードの上部を傾けて、背面エンクロージャーから離します。
- ロジックボードを傾けながら、右側スピーカーのコネクタを引っ張り、ボードから取り出しま す。
- ロジックボードを持ち上げて、iMac本体から外します。

背面エンクロージャーのネジポストにボードを引っ掛けないようにご注意ください。

![](_page_37_Picture_3.jpeg)

- iMacを再組み立てするときは、外付けI/Oポートの位置が正しく合わさっているか、十分注意して ください。 ロジックボードは、すべてのネジで固定されていても、曲がった状態のままで取り付 けることが可能なためです。
	- USBフラッシュドライブと/もしくはイーサネットケーブルを使用して、ネジを締めながら、ロ ジックボードを正しく取り付けます。

#### 手順 **62 — PRAM**バッテリーの交換

![](_page_38_Picture_3.jpeg)

PRAMバッテリーをまっすぐ引き抜いて、ソケットから取り出します。

オリジナルのパーツと交換用パーツをよく見比べてください。交換用パーツに付いていない残りのコン ポーネントや接着シールなどは、インストールする前に新パーツに移植する必要があります。

このデバイスを再組み立てするには、インストラクションを逆の順番に従って作業を進めてください。

e-wasteを処理する場合は[、認可済みリサイクルセンター](file:///Wiki/E-Waste)R2を通じて廃棄してください。

修理が上手く進みませんか?[ベーシックなトラブルシューティング](file:///Wiki/Troubleshooting_Problems_After_a_Repair)[のページを参照するか、このモデル](https://www.ifixit.com/Answers/Device/iMac%20Intel%2021.5%2522%20Retina%204K%20Display%202019) のアンサーコミュニティに尋ねてみましょう。

ã"ã®æ–‡æ›¸ã¯2022-04-07 12:36:11 AM (MST)ã«ä1⁄2œæˆã•ã,Œã¾ã—ãŸã€,